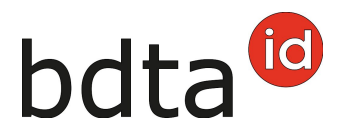

## **Sortie avec la liste de marques auriculaires**

#### **Délai de notification**

Le délai de notification pour les notifications de sortie est de trois jours.

#### **Menu de notification**

La notification de sortie se trouve dans la barre de menu de gauche sous **Notifications** > **Ovins/Caprins** > **Sortie**.

Le menu **Notifications** est affiché pour tous les utilisateurs de la Banque de données sur le trafic des animaux (BDTA) avec le rôle utilisateur « Détenteur des animaux » et le genre attribué Ovins/Caprins.

Vous trouvez des fonctionnalités supplémentaires sous**+ Ajouter plusieurs (1)** dans la notification de sortie.

# bdta<sup>to</sup>

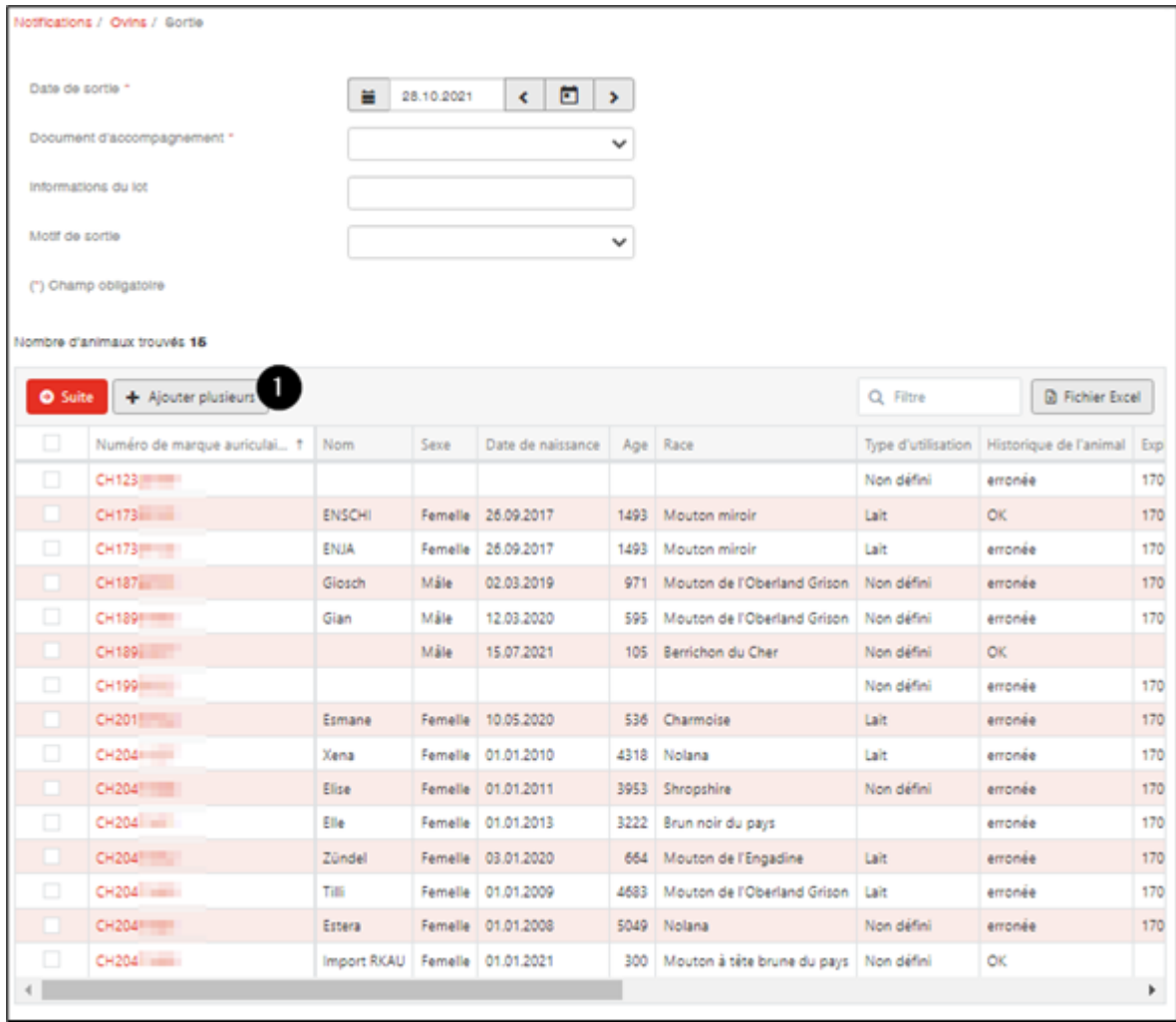

#### **Date de sortie**

La date de sortie est la date à laquelle l'animal a quitté votre exploitation. Indiquez-la en la sélectionnant dans le calendrier ou en la saisissant directement.

#### **Document d'accompagnement**

La liste **Document d'accompagnement** vous propose trois possibilités :

- Notification avec document d'accompagnement
- Seulement notification
- Seulement document d'accompagnement

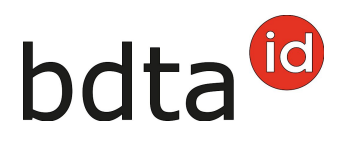

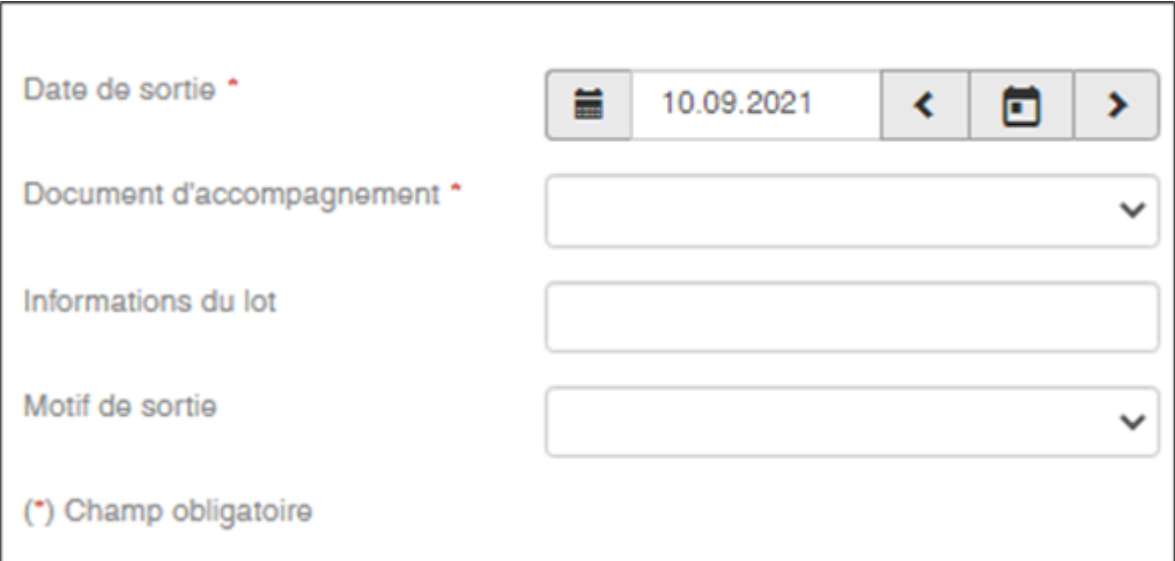

#### **Notification de sortie avec document d'accompagnement**

Les notifications de sortie avec document d'accompagnement ne peuvent être enregistrées que pour la date du jour actuel ou pour le lendemain.

ATTENTION : La BDTA ne permet pas de créer un document d'accompagnement pour une date de notification de sortie passée. Dans ce cas, veuillez-vous servir du document d'accompagnement sur papier carbone ou du modèle de documents mis en ligne par l'Office fédéral de la sécurité alimentaire et des affaires vétérinaires (OSAV).

#### **Note concernant la notification de sortie**

Sous la rubrique **Information du lot**, vous pouvez saisir une note concernant la notification de sortie, comme par exemple votre nom de famille. Elle sera ainsi visible lors de notifications d'entrée du récipient.

#### **Motif de sortie**

Dans ce champ, vous pouvez éventuellement indiquer si l'animal sera emmené dans une autre exploitation, pour être abattu ou pour une autre raison.

### **Ajouter plusieurs**

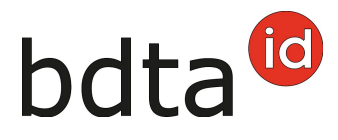

Avec la fonction **Ajouter plusieurs**, vous avez la possibilité de saisir rapidement et simplement un grand nombre de numéros de marques auriculaires.

#### **Copier des fichiers existants**

Il est possible de copier les numéros de marques auriculaires d'un fichier Excel ou d'un fichier texte et de les ajouter dans le champ de saisie.

ATTENTION : les marques auriculaires doivent être indiquées avec le code du pays, avant le numéro de la marque auriculaire à huit chiffres pour les ovins ou à sept chiffres pour les caprins.

Vous pouvez saisir les numéros les uns en dessous des autres…

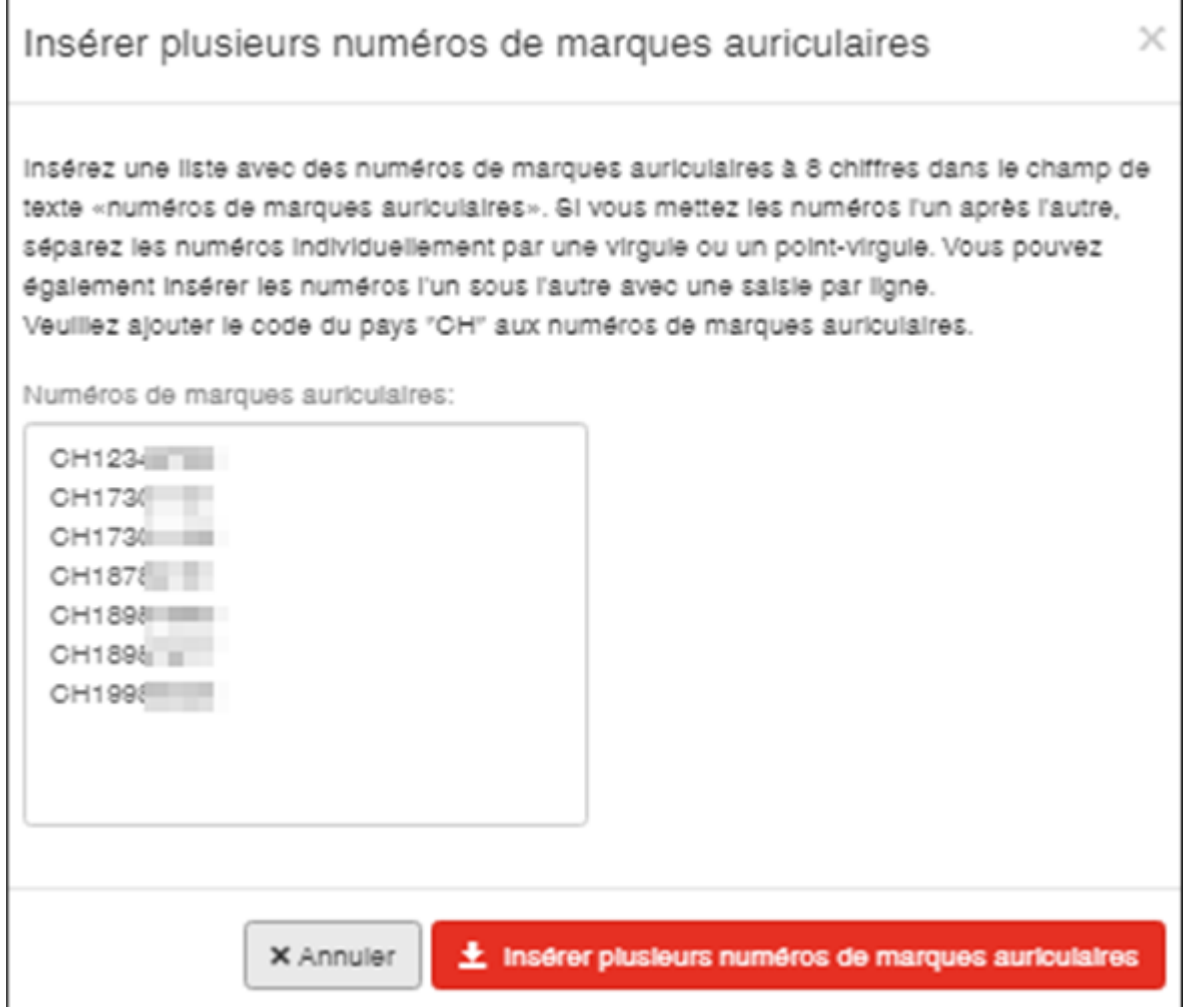

…ou l'un après l'autre, séparé d'une virgule ou d'un point-virgule.

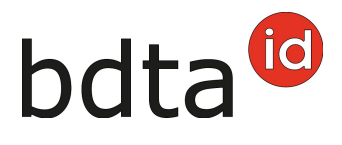

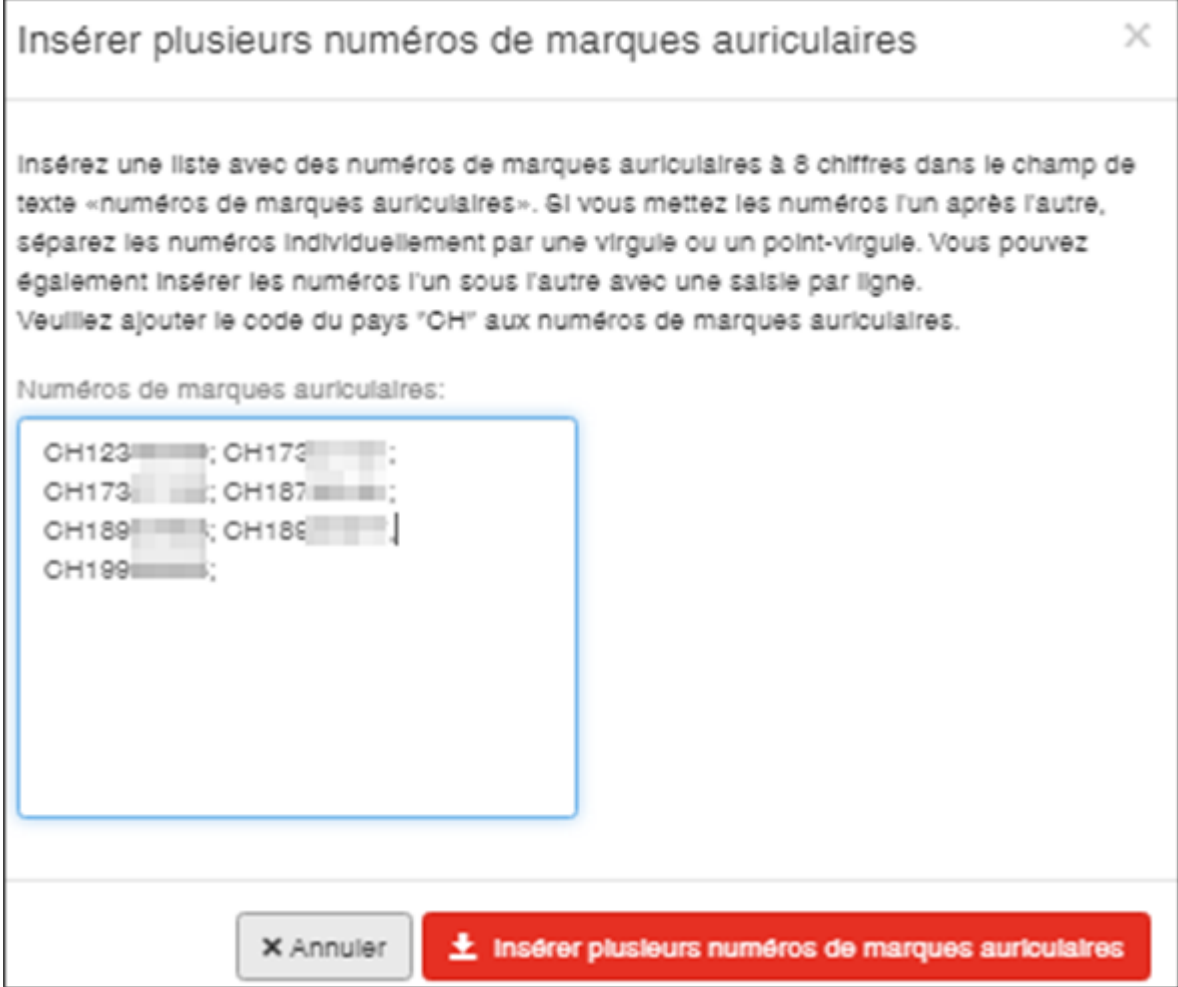

Cliquez sur **Ajouter plusieurs numéros de marques auriculaires** pour ajouter les animaux.

Si votre liste contient une marque auriculaire qui n'est pas notifiée dans votre effectif ou qui n'est pas correcte, une notification de signalement en bleu clair s'affiche.

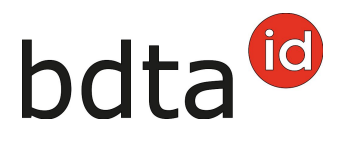

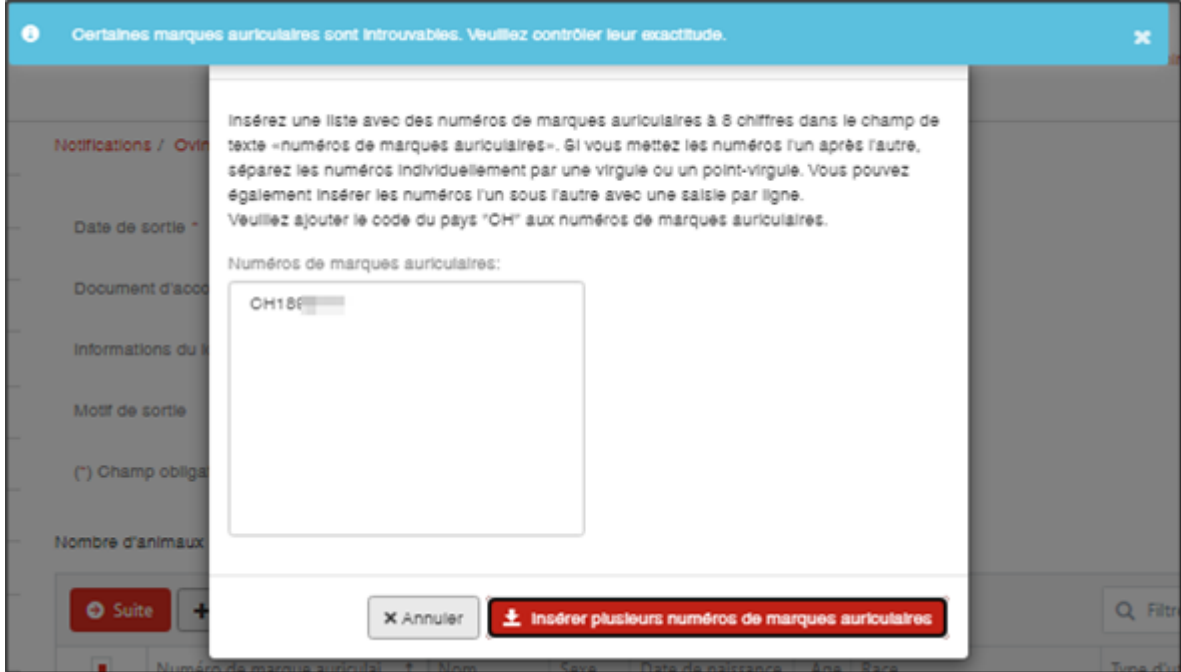

Cependant, les numéros de marques auriculaires qui peuvent être attribués sont pris en charge.

### **Terminer la notification**

Cliquez sur **Suivant** si tous les animaux que vous désirez sortir sont sélectionnés.

# bdta<sup>to</sup>

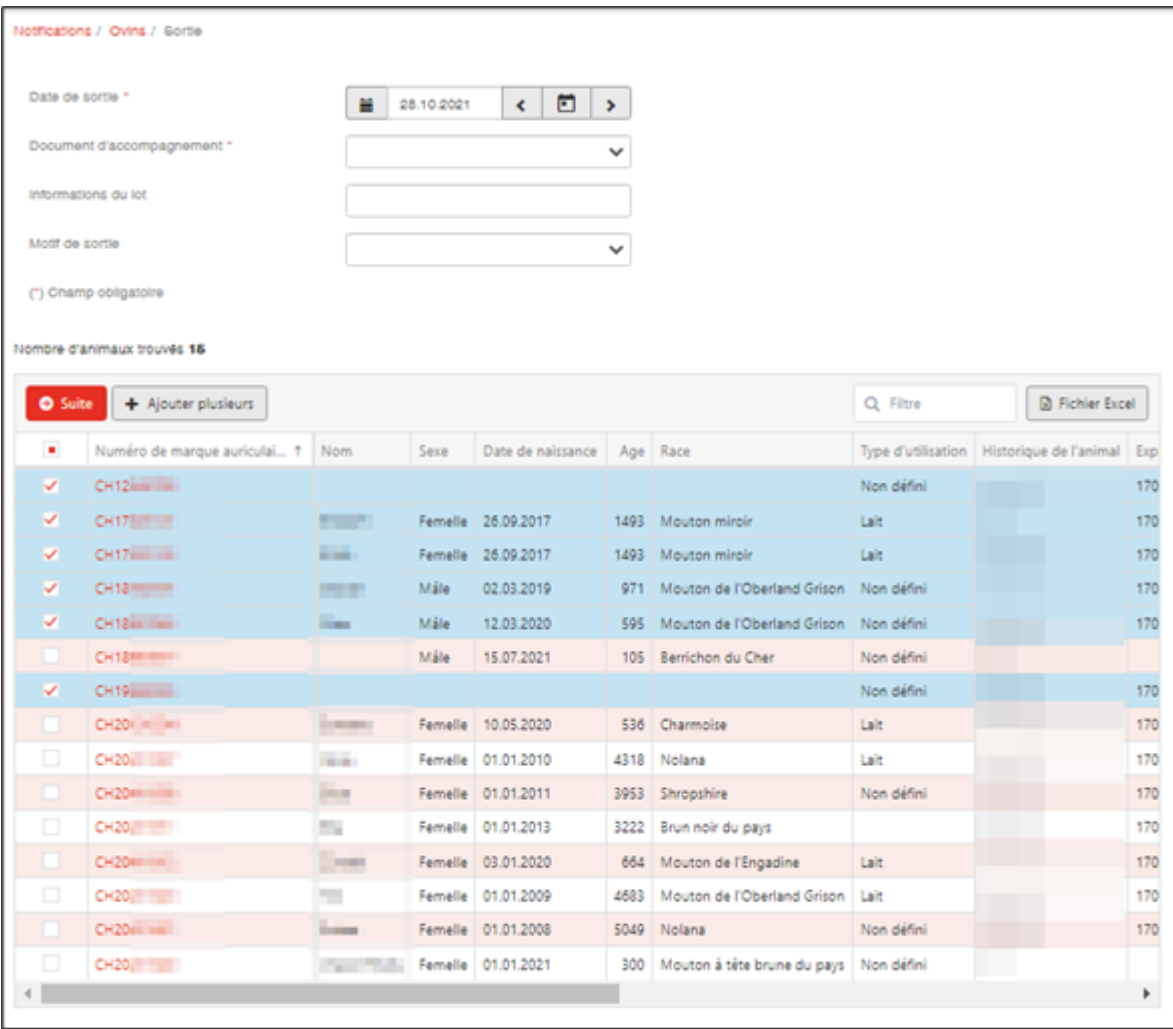

#### **Confirmer la notification**

Pour confirmer la notification, cliquez sur le bouton **Confirmer**.

La confirmation suivante s'affiche :

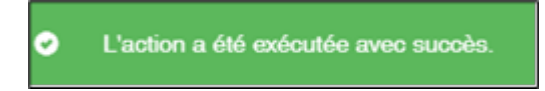

Erreur de traitement :

La fenêtre **Erreur de traitement** vous donne un aperçu du total d'ovins/caprins sélectionnés, enregistrés avec succès et le nombre d'ovins/caprins pour lesquels aucune notification n'a pu été enregistrée. Les ovins/caprins pour lesquels l'enregistrement a échoué apparaissent dans la liste endessous. Vous y trouverez également la raison de cet échec. De plus, cette liste vous est envoyée

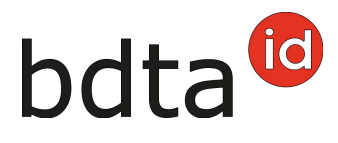

#### dans votre **case postale** de la BDTA.

#### Si toutes les déclarations n'ont pas pu être enregistrées avec succès, la fenêtre suivante s'affiche :

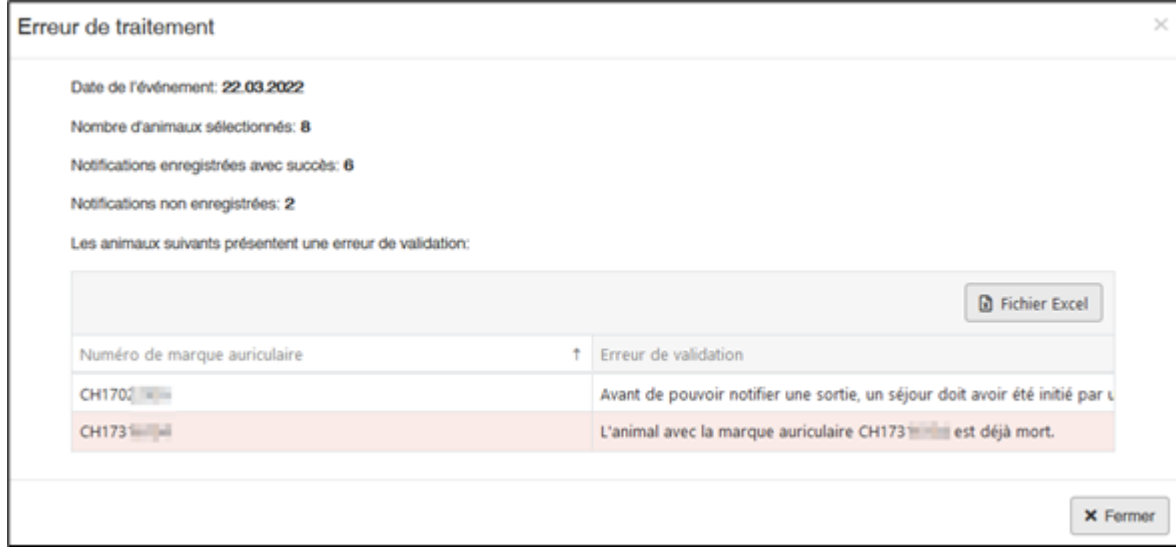